# **Beyond Trust**

# **Privileged Remote Access Gids voor bijwerken**

# **Inhoudsopgave**

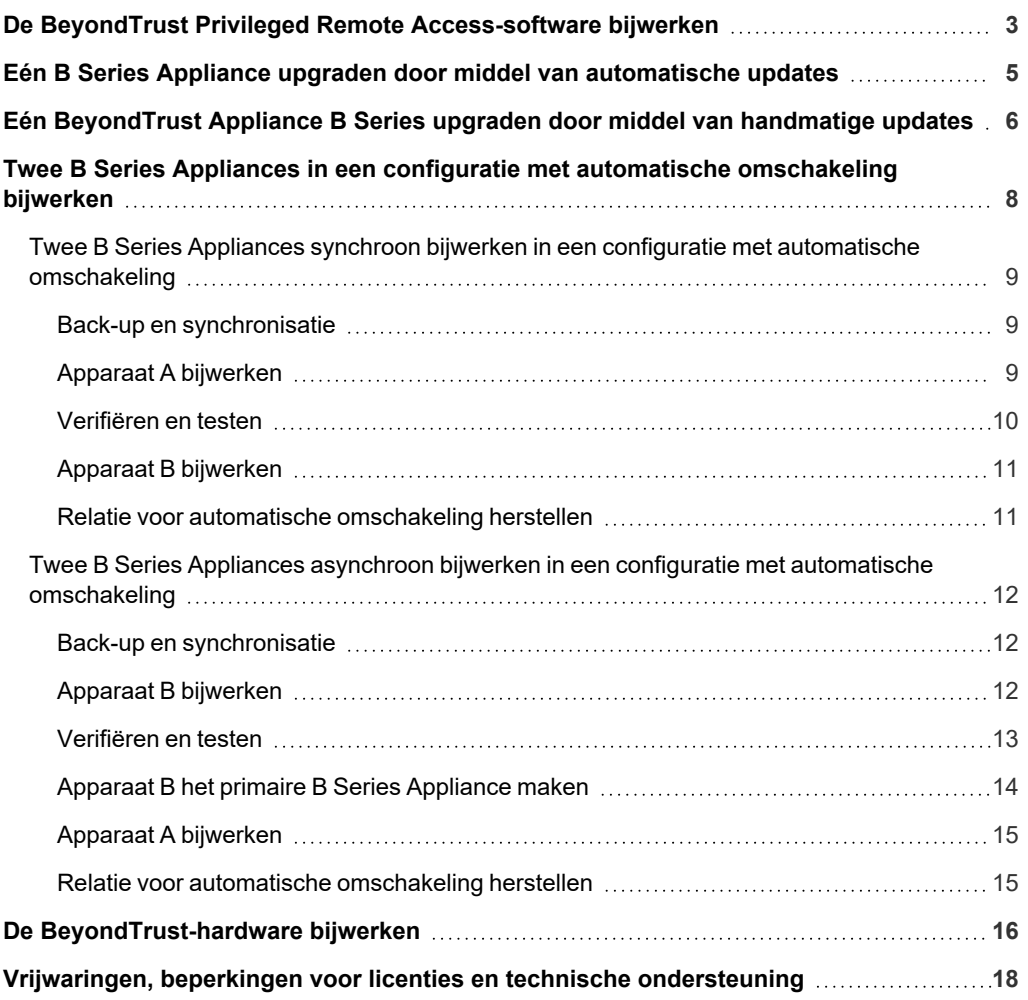

# <span id="page-2-0"></span>**De BeyondTrust Privileged Remote Access-software bijwerken**

Ga naar het logboek van [productwijzigingen](https://www.beyondtrust.com/support/changelog) voor meer informatie over de releases van de BeyondTrust Privileged Remote Accesssoftware.

# **Upgrade voorbereiden**

- <sup>l</sup> Maak altijd een back-up van uw instellingen en uw configuratie voordat u een upgrade uitvoert. U kunt dit doen via **/login > Beheer > Software**. Het is een goede gewoonte ook een kopie van uw SSL-certificaten en privésleutel te exporteren en lokaal op te slaan om, wanneer de upgrade mislukt, toch door te kunnen werken.
- <sup>l</sup> Voor belangrijke softwarereleases worden klanten met een actief onderhoudscontract in een implementatierooster geplaatst. Als de upgrade klaar staat, krijgt u van BeyondTrust een waarschuwing per e-mail dat u met de upgradeprocedure kunt beginnen.
- De installatie duurt meestal 15 minuten tot een uur. Maar als u grote hoeveelheden gegevens op uw B Series Appliance opslaat (bijv. sessie-opnames), dan kan de installatie veel langer duren.
- <sup>l</sup> BeyondTrust adviseert om upgrades uit te voeren tijdens periodes van gepland onderhoud. Uw BeyondTrust-website zal tijdens de upgrade tijdelijk niet beschikbaar zijn. Alle ingelogde gebruikers en actieve sessies worden afgesloten.
- BeyondTrust adviseert u ook om de update in een gecontroleerde omgeving te testen voordat u deze in productie implementeert. U kunt het beste testen als u twee B Series Applianceen in een relatie met automatische omschakeling hebt en asynchroon update. (Zie ["Verifiëren](#page-12-0) en testen" op pagina 13).
- Start het B Series Appliance niet opnieuw als u problemen ondervindt tijdens het uitvoeren van de basisupdate. Neem contact op met BeyondTrust Technical Support.
- Als u twee B Series Applianceen in een configuratie voor automatische omschakeling hebt, dan moet u overwegen of u de update synchroon of asynchroon wilt uitvoeren.
	- o Bij synchroon bijwerken wordt het primaire B Series Appliance eerst bijgewerkt en behoudt deze zijn rol als primair apparaat. Bij deze methode is er een korte uitval. De methode wordt aanbevolen voor eenvoudige implementaties en scenario's waarbij het geen kwaad kan als het systeem tijdens het bijwerken offline is.
	- o Bij asynchroon bijwerken wordt het back-up B Series Appliance als eerste bijgewerkt en neemt dan de rol van het primaire apparaat over. Bij deze methode is de uitval minimaal. Deze methode wordt aanbevolen voor grotere implementaties en scenario's die een maximale beschikbaarheid nodig hebben. Deze methode is wat complexer omdat het netwerk mogelijk moet worden aangepast om naar het back-up B Series Appliance over te schakelen.

# **Clients bijwerken**

Alleen bij bepaalde upgrades moeten clients worden bijgewerkt. Voor updates van de basissoftware en extra licenties hoeft de clientsoftware niet te worden bijgewerkt. Bij updates voor de site-versie moeten de clients wel worden bijgewerkt. Meestal wordt de client automatisch bijgewerkt, maar de procedure voor bijwerken staat hieronder voor elk type client vermeld.

• Uw geïnstalleerde access consoles moeten worden bijgewerkt nadat de site is geüpgraded. Doorgaans gebeurt dit automatisch wanneer de gebruiker de access console de volgende keer uitvoert.

# **BELANGRIJK!**

Als u een upgrade naar een nieuw gebouwd softwarepakket voor een site uitvoert, moet u controleren of alle certificaatarchieven goed worden beheerd en up-to-date zijn voordat u de upgrade naar een nieuwe versie van BeyondTrust uitvoert. Als u dit niet doet, kan dit ertoe leiden dat de meeste bestaande Jump-clients offline worden weergegeven.

- ∘ Toegangsconsoles die in het verleden met behulp van [MSI](https://www.beyondtrust.com/docs/privileged-remote-access/getting-started/admin/my-account.htm) op vergrendelde computers zijn geïmplementeerd, moeten mogelijk opnieuw worden geïmplementeerd nadat het bijwerken voltooid is.
- o Als de functie om een access console of een Jump-client uit te pakken is ingeschakeld door BeyondTrust Technical Support, kunt u een MSI-installatieprogramma downloaden om de access consoles en/of Jump-clients bij te werken voordat u een upgrade uitvoert voor het B Series Appliance. Hiervoor moet u handmatig of automatisch op de nieuwe update controleren. Let op: bijgewerkte clients komen pas online als het bijbehorende B Series Appliance is bijgewerkt. Het is niet nodig de installatie van de oorspronkelijke client te verwijderen voordat u de nieuwe implementeert, omdat de nieuwe automatisch de oorspronkelijke installatie vervangt. Het is echter een goede gewoonte om een kopie van de oude MSI te bewaren om de verouderde installaties te verwijderen nadat het bijwerken van het B Series Appliance is geslaagd, mocht dat verwijderen noodzakelijk blijken. Met de nieuwe MSI kan dat niet.
- . Na een update worden geïmplementeerde Jump-clients automatisch bijgewerkt.
	- o Als geprobeerd wordt grote aantallen Jump-clients tegelijkertijd bij te werken, dan kan het B Series Appliance overbelast worden, waardoor, afhankelijk van de beschikbare bandbreedte en hardware, zowel de prestaties van het B Series Appliance als van het netwerk slechter worden. Om de hoeveelheid brandbreedte en hulpbronnen die door het bijwerken van Jump-clients worden verbruikt te regelen, gaat u naar **/login > Jump > Jump-clients** en stelt u het **Maximaal aantal gelijktijdige upgrades van Jump-clients** op een lagere waarde in.
	- o Actieve en passieve Jump-clients worden in de wachtrij geplaatst om te worden bijgewerkt als ze de eerste keer inchecken bij het B Series Appliance nadat het B Series Appliance is bijgewerkt. Dit inchecken gebeurt uitgaand op regelmatige intervallen vanaf de host van de Jump-client via TCP-poort 443 naar het B Series Appliance. Actieve Jump-clients checken direct in nadat de upgrade van hetB Series Appliance is voltooid. Passieve Jump-clients voeren een controle uit tijdens het opstarten, nadat ze een verbinding vanaf de access console hebben gemaakt en als via het pictogram in het systeemvak opdracht krijgen. Bovendien melden ze zich ten minste eens per 24 uur aan.
	- o Als een Jump-client nog niet is bijgewerkt, wordt deze gemarkeerd als **Upgrade in behandeling**. De versie en het revisienummer worden in het detailvenster weergegeven. U kunt een verouderde Jump-client wijzigen, maar er niet naar jumpen. Als u een jump probeert uit te voeren, wordt de Jump-client echter vooraan in de upgradewachtrij geplaatst.
- . Na een update zouden geïmplementeerde Jumpoints automatisch moeten worden bijgewerkt.

Opmerking: Reserveer tijdens het upgraden naar een nieuwe softwareversie wat tijd totdat alle Jump-clients weer online zijn, *voordat u verdergaat met andere upgradeprocessen.*

- <sup>l</sup> BeyondTrust-verbindingsagenten worden automatisch bijgewerkt nadat een upgrade van de site is uitgevoerd.
- <sup>l</sup> BeyondTrust-integratieclients worden niet automatisch bijgewerkt nadat een upgrade van de site is uitgevoerd. Integratieclients moeten handmatig opnieuw worden geïnstalleerd. Installatieprogramma's voor integratieclients zijn beschikbaar op de pagina **Downloads** op [beyondtrustcorp.service-now.com/csm.](https://beyondtrustcorp.service-now.com/csm)
- Na het bijwerken moeten eventuele installatiepakketten die eerder voor Jump-clients en access console werden gemaakt opnieuw worden gegenereerd. De clients zelf worden bijgewerkt zoals hierboven beschreven. Maar de installatieprogramma's ervoor worden ongeldig nadat het B Series Appliance is bijgewerkt waarop ze waren aangemaakt.

**BELANGRIJK!**

# <span id="page-4-0"></span>**Eén B Series Appliance upgraden door middel van automatische updates**

In de meeste gevallen kunnen klanten van BeyondTrust updates zonder hulp van BeyondTrust Technical Support downloaden en installeren. Meld u aan bij uw BeyondTrust Appliance B Series (/appliance) om te controleren of er een upgrade beschikbaar is. Ga naar de pagina **Updates** en klik op **Controleren op updates**.

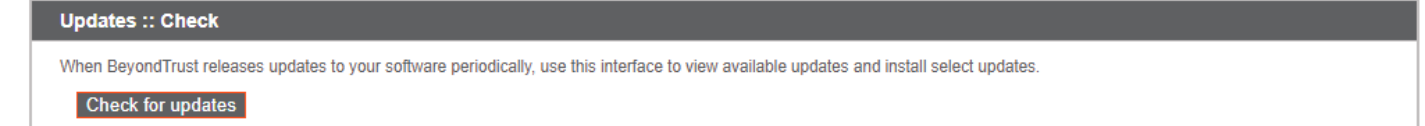

Als er een software-update beschikbaar is, verschijnt deze onder **Beschikbare updates**. Als u op **Deze update installeren** klikt, zal het B Series Appliance de nieuwe versie van de BeyondTrust-software downloaden en automatisch installeren.

Als u een upgrade naar een nieuw gebouwd softwarepakket voor een site uitvoert, moet u controleren of alle certificaatarchieven goed worden beheerd en up-to-date zijn voordat u de upgrade naar een nieuwe versie van BeyondTrust uitvoert. Als u dit niet doet, *kan dit ertoe leiden dat de meeste bestaande Jump-clients offline worden weergegeven.*

Opmerking: Voor enkele pakketten moet eerst een ander pakket worden geïnstalleerd. Installeer het beschikbare pakket om *het pakket te kunnen installeren dat daarvan afhankelijk is.*

Raadpleeg "Eén [BeyondTrust](#page-5-0) Appliance B Series upgraden door middel van handmatige updates" op pagina 6 als u nog steeds geen automatische updates kunt uitvoeren.

**VERKOOP:** www.beyondtrust.com/contact **ONDERSTEUNING:** www.beyondtrust.com/support **DOCUMENTATIE:** www.beyondtrust.com/docs 5

# <span id="page-5-0"></span>**Eén BeyondTrust Appliance B Series upgraden door middel van handmatige updates**

Als u niet automatisch kunt bijwerken (bijvoorbeeld als uw B Series Appliance op een netwerk met beperkte toegang is aangesloten), dan kunt u handmatig bijwerken.

Meld u aan bij uw BeyondTrust Appliance B Series en ga naar de pagina **Updates**. Klik op de koppeling **Download-sleutel van een apparaat** om een unieke B Series Appliance-sleutel te genereren. U kunt deze sleutel op een systeem zonder beperkingen naar de updateserver van BeyondTrust verzenden op [https://btupdate.com.](https://btupdate.com/) Download eventuele beschikbare updates op een verwisselbaar opslagapparaat en breng die updates dan naar een systeem over waarvandaan u uw B Series Appliance kunt beheren.

Zoek vanuit de pagina **Updates** naar het bestand in de sectie **Handmatige installatie** en klik vervolgens op de knop **Software bijwerken** om de installatie uit te voeren. Het B Series Appliance zal de nieuwe versie van de BeyondTrust-software installeren.

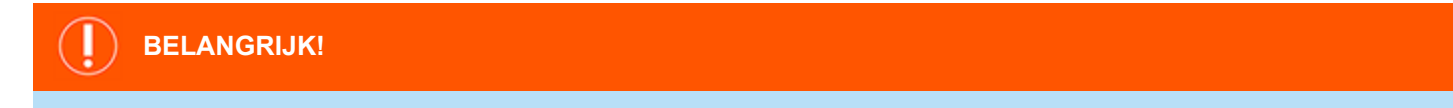

Als u een upgrade naar een nieuw gebouwd softwarepakket voor een site uitvoert, moet u controleren of alle certificaatarchieven goed worden beheerd en up-to-date zijn voordat u de upgrade naar een nieuwe versie van BeyondTrust uitvoert. Als u dit niet doet, *kan dit ertoe leiden dat de meeste bestaande Jump-clients offline worden weergegeven.*

Opmerking: Wees erop voorbereid dat u de software-updates direct na het downloaden installeert. Als een update eenmaal is gedownload, dan verschijnt deze niet meer in uw lijst met beschikbare updates. Neem contact op met BeyondTrust *Technical Support als u een update opnieuw moet downloaden.*

Opmerking: Als u een foutmelding krijgt, moet u controleren of de op de pagina /appliance > Status > Basisinstellingen vermelde tijd juist is. Veel van de functies van het B Series Appliance, waaronder de downloadsleutel van het apparaat, zijn afhankelijk van een juiste tijdsinstelling. Als de tijd niet juist is, moet u de NTP-instelling op de pagina Netwerken > IP*configuratie controleren.*

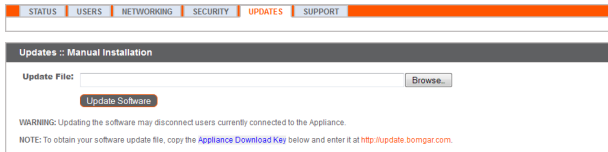

**VERKOOP:** www.beyondtrust.com/contact **ONDERSTEUNING:** www.beyondtrust.com/support **DOCUMENTATIE:** www.beyondtrust.com/docs 6

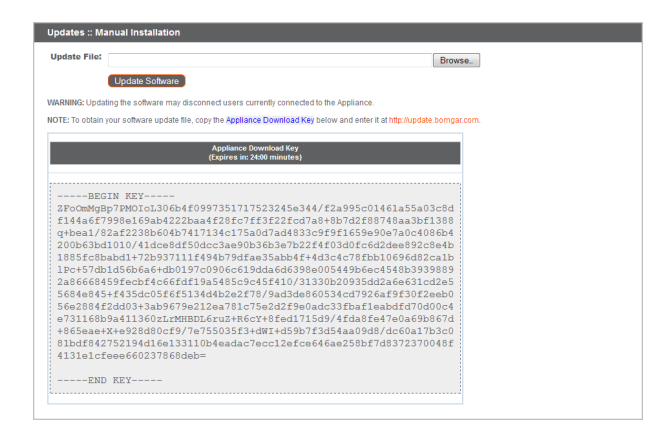

**VERKOOP:** www.beyondtrust.com/contact **ONDERSTEUNING:** www.beyondtrust.com/support **DOCUMENTATIE:** www.beyondtrust.com/docs 7

# <span id="page-7-0"></span>**Twee B Series Appliances in een configuratie met automatische omschakeling bijwerken**

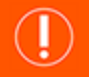

# **BELANGRIJK!**

*BeyondTrust beveelt aan onderhoudsvensters te plannen op tijden met zo min mogelijk verkeer.*

Er zijn twee alternatieven om een omgeving met automatische omschakeling bij te werken: synchroon en asynchroon.

#### **Twee B Series Appliances synchroon bijwerken in een configuratie met automatische [omschakeling](#page-8-0)**

Bij synchroon bijwerken wordt het primaire B Series Appliance eerst bijgewerkt en behoudt deze zijn rol als primair apparaat. Bij deze methode is er een korte uitval. De methode wordt aanbevolen voor eenvoudige implementaties en scenario's waarbij het geen kwaad kan als het systeem tijdens het bijwerken offline is.

**Voordeel:** Er hoeft niet te worden omgeschakeld. **Nadeel:** Langere uitval van de productiesite.

#### **Twee B Series Appliances asynchroon bijwerken in een configuratie met automatische [omschakeling](#page-11-0)**

Bij asynchroon bijwerken wordt het back-up B Series Appliance als eerste bijgewerkt en neemt dan de rol van het primaire apparaat over. Bij deze methode is de uitval minimaal. Deze methode wordt aanbevolen voor grotere implementaties en scenario's die een maximale beschikbaarheid nodig hebben. Deze methode is wat complexer omdat het netwerk mogelijk moet worden aangepast om naar het backup B Series Appliance over te schakelen.

**Voordeel:** Minimale uitval van de productiesite. **Nadeel:** Er moet worden omgeschakeld.

# **Overwegingen**

- 1. Selecteer het alternatief voor bijwerken van een configuratie met automatische omschakeling dat het beste past bij uw wensen voor uitval en beschikbaarheid.
- 2. Plan twee aparte onderhoudsvensters waarin u het bijwerken uitvoert.
- 3. U mag verwachten dat het bijwerken op elk van de twee B Series Appliances even lang duurt.
- 4. Plan een periode tussen de twee onderhoudsvensters die lang genoeg is om te bevestigen dat de nieuwe software in uw productie-omgeving goed functioneert, maar kort genoeg om de tijd dat u tijdelijk geen configuratie met automatische omschakeling hebt te beperken.

# <span id="page-8-0"></span>**Twee B Series Appliances synchroon bijwerken in een configuratie met automatische omschakeling**

Bij synchroon bijwerken wordt het primaire B Series Appliance eerst bijgewerkt en behoudt deze zijn rol als primair apparaat. Bij deze methode is er een korte uitval. De methode wordt aanbevolen voor eenvoudige implementaties en scenario's waarbij het geen kwaad kan als het systeem tijdens het bijwerken offline is.

BeyondTrust adviseert om upgrades uit te voeren tijdens periodes van gepland onderhoud. Uw BeyondTrust-website zal tijdens de upgrade tijdelijk niet beschikbaar zijn. Alle ingelogde gebruikers en actieve sessies worden afgesloten. U moet twee aparte onderhoudsmomenten voor de upgrade plannen. De installatie duurt meestal 15 minuten tot een uur. Maar als u grote hoeveelheden gegevens op uw B Series Appliance opslaat (bijv. sessie-opnames), dan kan de installatie veel langer duren. Plan een periode tussen de twee onderhoudsmomenten die lang genoeg is om te bevestigen dat de nieuwe softwareversie goed functioneert in uw productieomgeving, maar kort genoeg om de periode zonder configuratie met automatische omschakeling te beperken. BeyondTrust adviseert u ook om de update in een gecontroleerde omgeving te testen voordat u deze in productie implementeert. Start het B Series Appliance niet opnieuw als u problemen ondervindt tijdens het uitvoeren van de basisupdate. Neem contact op met BeyondTrust Technical Support.

In deze instructies is **Apparaat A** het primaire B Series Appliance (d.w.z. het B Series Appliance waar de primaire hostnaam naar verwijst) en is **Apparaat B** het back-up B Series Appliance.

# <span id="page-8-1"></span>**Back-up en synchronisatie**

Maak een back-up van de huidige instellingen van uw BeyondTrust-software voordat u de upgrade uitvoert. Ga op **Apparaat A** naar **/login > Beheer > Software**.

Klik op de knop **Back-up downloaden** en sla het back-upbestand op een beveiligde locatie op.

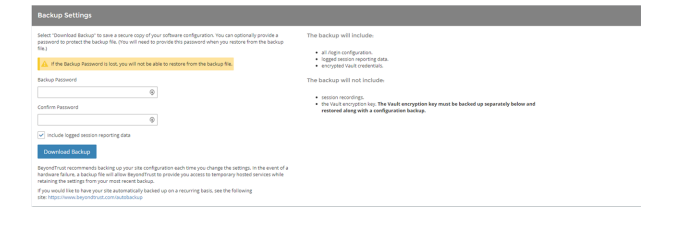

Ga naar **/login > Beheer > Automatische omschakeling**, klik op **Nu synchroniseren** en wacht tot de synchronisatie voltooid is.

Nadat de synchronisatie voltooid is, moet u op **Verbreek relaties automatische omschakeling** klikken.

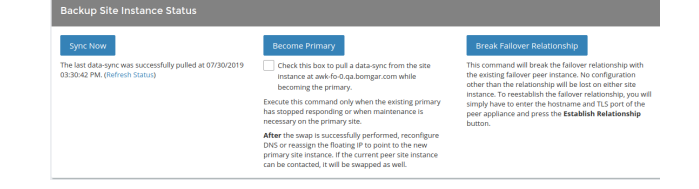

# <span id="page-8-2"></span>**Apparaat A bijwerken**

Werk **Apparaat A** bij met ofwel de methode voor automatisch bijwerken ofwel de methode voor handmatig bijwerken.

#### **Automatisch**

In de meeste gevallen kunnen klanten van BeyondTrust updates zonder hulp van BeyondTrust Technical Support downloaden en installeren. Ga naar **/appliance > Updates** om te zien of een update beschikbaar is.

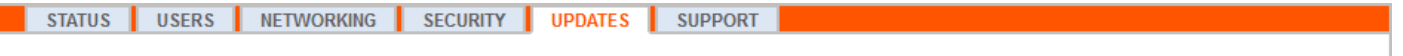

**VERKOOP:** www.beyondtrust.com/contact **ONDERSTEUNING:** www.beyondtrust.com/support **DOCUMENTATIE:** www.beyondtrust.com/docs 9

#### Klik op **Controleren op updates**.

Als er een software-update beschikbaar is, verschijnt deze onder **Beschikbare updates**. Als u op **Deze update installeren** klikt, zal het B Series Appliance de nieuwe versie van de BeyondTrust-software downloaden en automatisch installeren.

*Opmerking: 'BeyondTrust'-software-updates zijn vaak afhankelijk van een of meer 'Basissoftware'-updates. Installeer de beschikbare basissoftware-updates om de daarvan afhankelijke BeyondTrust-updates te kunnen installeren. Download vervolgens een back-up en installeer direct de BeyondTrust-software-updates voordat u iets anders doet, zoals het automatisch omschakelen of het installeren van updates op een ander B Series Appliance.*

Raadpleeg de [Ondersteuningsportaal](https://www.beyondtrust.com/docs/index.htm#support) voor meer informatie als automatische updates mislukken terwijl u had verwacht dat ze goed zouden gaan.

#### **Handmatig**

Als u niet automatisch kunt bijwerken (bijvoorbeeld als uw B Series Appliance op een netwerk met beperkte toegang is aangesloten), dan kunt u handmatig bijwerken.

#### Ga naar **/appliance > Updates**.

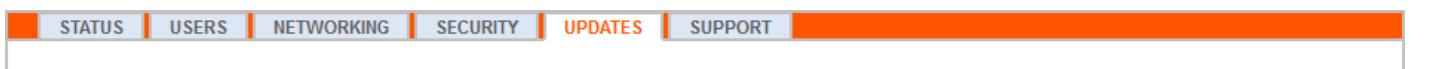

Klik op de koppeling **Download-sleutel van een apparaat** om een unieke B Series Appliance-sleutel te genereren. U kunt deze sleutel op een systeem zonder beperkingen naar de updateserver van BeyondTrust verzenden op [https://btupdate.com.](https://btupdate.com/) Download eventuele beschikbare updates op een verwisselbaar opslagapparaat en breng die updates dan naar een systeem over waarvandaan u uw B Series Appliance kunt beheren.

Zoek vanuit de pagina **Updates** naar het bestand in de sectie **Handmatige installatie** en klik vervolgens op de knop **Software bijwerken** om de installatie uit te voeren. Het B Series Appliance zal de nieuwe versie van de BeyondTrust-software installeren.

> *Opmerking: Wees erop voorbereid dat u de software-updates direct na het downloaden installeert. Als een update eenmaal is gedownload, dan verschijnt deze niet meer in uw lijst met beschikbare updates. Neem contact op met BeyondTrust Technical Support als u een update opnieuw moet downloaden.*

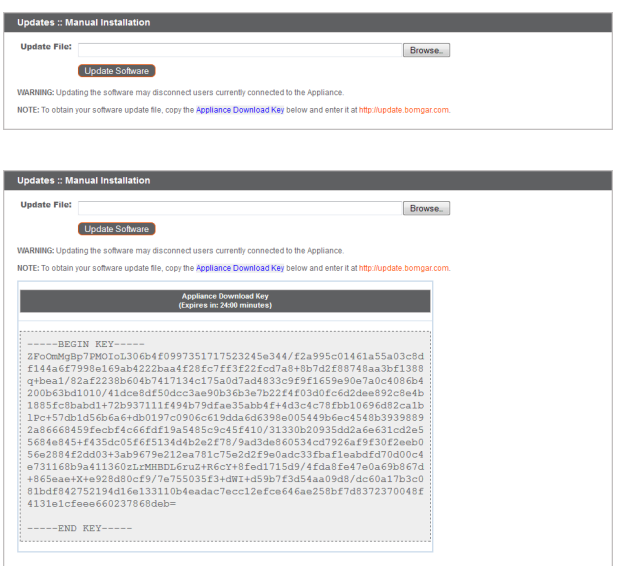

# <span id="page-9-0"></span>**Verifiëren en testen**

Nadat het bijwerken is voltooid, moet u verifiëren dat het bijwerken geslaagd is en dat uw software werkt zoals u verwacht. Uw geïnstalleerde access consoles moeten worden bijgewerkt nadat de site is geüpgraded. Doorgaans gebeurt dit automatisch wanneer de gebruiker de access console de volgende keer uitvoert. Om te controleren welke softwareversie er op een console draait, moet u op de console inloggen en op **Help > Over** klikken. Zorg er ook voor dat u via een sessie verbinding met een externe computer kunt maken.

**VERKOOP:** www.beyondtrust.com/contact **ONDERSTEUNING:** www.beyondtrust.com/support **DOCUMENTATIE:** www.beyondtrust.com/docs 10

*Opmerking: Toegangsconsoles die in het verleden met behulp van [MSI](https://www.beyondtrust.com/docs/privileged-remote-access/getting-started/admin/my-account.htm) op vergrendelde computers zijn geïmplementeerd,* moeten mogelijk opnieuw worden geïmplementeerd nadat het bijwerken voltooid is. Als de functie om een access console of *een Jump-client uit te pakken is ingeschakeld door BeyondTrust Technical Support, kunt u een MSI-installatieprogramma* downloaden om de access consoles en/of Jump-clients bij te werken voordat u een upgrade uitvoert voor het B Series Appliance. Hiervoor moet u handmatig of automatisch op de nieuwe update controleren. Let op: bijgewerkte clients komen pas online als het bijbehorende B Series Appliance is bijgewerkt. Het is niet nodig de installatie van de oorspronkelijke client te verwijderen voordat u de nieuwe implementeert, omdat de nieuwe automatisch de oorspronkelijke installatie vervangt. Het is echter een goede gewoonte om een kopie van de oude MSI te bewaren om de verouderde installaties te verwijderen nadat het bijwerken van het B Series Appliance is geslaagd, mocht dat verwijderen noodzakelijk blijken. Met de nieuwe MSI kan dat niet.

# <span id="page-10-0"></span>**Apparaat B bijwerken**

Werk **Apparaat B** bij met ofwel de methode voor automatisch bijwerken ofwel de methode voor handmatig bijwerken zoals hierboven gedefinieerd. Controleer en test vervolgens of het bijwerken geslaagd is.

# <span id="page-10-1"></span>**Relatie voor automatische omschakeling herstellen**

Ga vanuit **Apparaat A** naar **/login > Beheer > Automatische omschakeling**.

*Opmerking: Om een geldige verbinding te configureren, moeten beide B Series Appliances identieke sleutels voor* communicatie tussen apparaten hebben. Zie de pagina /login > Beheer > Beveiliging om de sleutel voor elk B Series *Appliance te verifiëren.*

Stel de configuratie voor automatische omschakeling met het back-up B Series Appliance opnieuw in, waarbij u **Apparaat B** als back-up gebruikt en **Apparaat A** als primair houdt.

Op de pagina **automatische omschakeling** van het B Series Appliance die u als primaire B Series Appliance in wilt stellen, wordt de relatie tussen de twee B Series Appliances tot stand gebracht. Met de hier ingevoerde adressen brengt u de relatie tot stand en stelt u in dat elke B Series Appliance op elk moment een verbinding met het andere apparaat kan maken. **Nieuwe verbindingsgegevens voor back-up-site** bevat de informatie waarmee het primaire B Series Appliance weet hoe de B Series Appliance een verbinding met de backup B Series Appliance tot stand moet brengen. De **Omgekeerde verbindingsgegevens voor deze primaire site** zijn toegekend aan het back-up B Series Appliance en laten weten hoe deze verbinding terug moet maken met deze primaire B Series Appliance. U moet in deze velden een geldige hostnaam of geldig IP-adres en het TLS-poortnummer invoeren. Nadat u al deze velden hebt ingesteld, moet u op de knop **Relatie aanmaken** klikken om de relatie tot stand te brengen.

Opmerking: BeyondTrust adviseert om, indien mogelijk, het unieke IP-adres van elk B Series Appliance te gebruiken bij het *configureren van deze instellingen.*

Als de relatie eenmaal is gemaakt, worden overtollige tabbladen van de back-upsite verwijderd. Het duurt ongeveer 60 seconden voordat de eerste gegevenssynchronisatie begint, maar u kunt ook op de knop **Nu synchroniseren** klikken om een synchronisatie te forceren en de allerlaatste informatie van het primaire B Series Appliance naar het geheugen van het back-up B Series Appliance te kopiëren. De synchronisatie zelf kan een paar seconden duren tot enkele uren, afhankelijk van de hoeveelheid te synchroniseren gegevens. De pagina **Automatische omschakeling** bevat de datum en het tijdstip van de gegevenssynchronisatie nadat de synchronisatie is voltooid.

**VERKOOP:** www.beyondtrust.com/contact **ONDERSTEUNING:** www.beyondtrust.com/support **DOCUMENTATIE:** www.beyondtrust.com/docs 11

# <span id="page-11-0"></span>**Twee B Series Appliances asynchroon bijwerken in een configuratie met automatische omschakeling**

Bij asynchroon bijwerken wordt het back-up B Series Appliance als eerste bijgewerkt en neemt dan de rol van het primaire apparaat over. Bij deze methode is de uitval minimaal. Deze methode wordt aanbevolen voor grotere implementaties en scenario's die een maximale beschikbaarheid nodig hebben. Deze methode is wat complexer omdat het netwerk mogelijk moet worden aangepast om naar het backup B Series Appliance over te schakelen.

BeyondTrust adviseert om upgrades uit te voeren tijdens periodes van gepland onderhoud. Uw BeyondTrust-website zal tijdens de upgrade tijdelijk niet beschikbaar zijn. Alle ingelogde gebruikers en actieve sessies worden afgesloten. U moet twee aparte onderhoudsmomenten voor de upgrade plannen. De installatie duurt meestal 15 minuten tot een uur. Maar als u grote hoeveelheden gegevens op uw B Series Appliance opslaat (bijv. sessie-opnames), dan kan de installatie veel langer duren. Plan een periode tussen de twee onderhoudsmomenten die lang genoeg is om te bevestigen dat de nieuwe softwareversie goed functioneert in uw productieomgeving, maar kort genoeg om de periode zonder configuratie met automatische omschakeling te beperken. BeyondTrust adviseert u ook om de update in een gecontroleerde omgeving te testen voordat u deze in productie implementeert. Start het B Series Appliance niet opnieuw als u problemen ondervindt tijdens het uitvoeren van de basisupdate. Neem contact op met BeyondTrust Technical Support.

In deze instructies is **Apparaat A** het primaire B Series Appliance (d.w.z. het B Series Appliance waar de primaire hostnaam naar verwijst) en is **Apparaat B** het back-up B Series Appliance.

# <span id="page-11-1"></span>**Back-up en synchronisatie**

Maak een back-up van de huidige instellingen van uw BeyondTrust-software voordat u de upgrade uitvoert. Ga op **Apparaat A** naar **/login > Beheer > Software**.

Klik op de knop **Back-up downloaden** en sla het back-upbestand op een beveiligde locatie op.

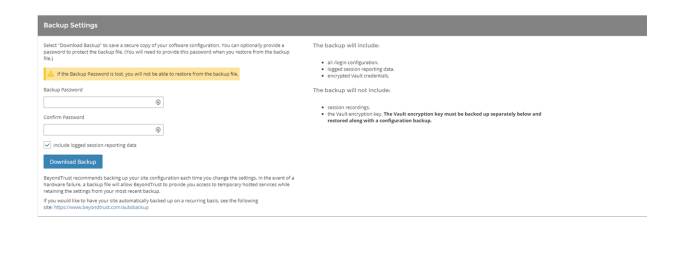

Ga naar **/login > Beheer > Automatische omschakeling**, klik op **Nu synchroniseren** en wacht tot de synchronisatie voltooid is.

Nadat de synchronisatie voltooid is, moet u op **Verbreek relaties automatische omschakeling** klikken.

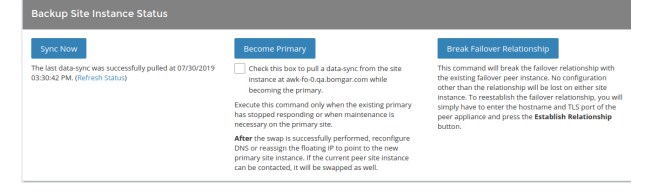

# <span id="page-11-2"></span>**Apparaat B bijwerken**

Werk **Apparaat B** bij met ofwel de methode voor automatisch bijwerken ofwel de methode voor handmatig bijwerken.

## **Automatisch**

In de meeste gevallen kunnen klanten van BeyondTrust updates zonder hulp van BeyondTrust Technical Support downloaden en installeren. Ga naar **/appliance > Updates** om te zien of een update beschikbaar is.

# **BeyondTrust**

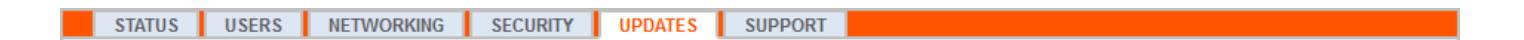

#### Klik op **Controleren op updates**.

Als er een software-update beschikbaar is, verschijnt deze onder **Beschikbare updates**. Als u op **Deze update installeren** klikt, zal het B Series Appliance de nieuwe versie van de BeyondTrust-software downloaden en automatisch installeren.

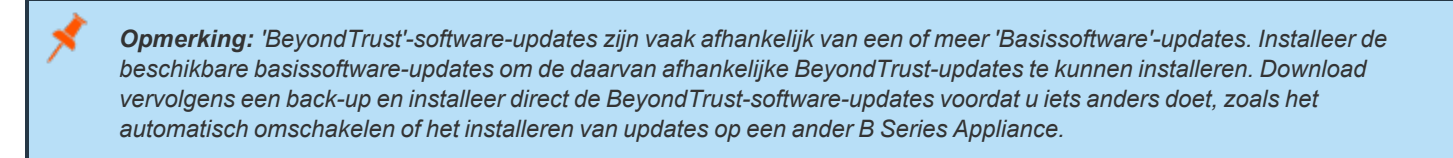

Raadpleeg de [Ondersteuningsportaal](https://www.beyondtrust.com/docs/index.htm#support) voor meer informatie als automatische updates mislukken terwijl u had verwacht dat ze goed zouden gaan.

#### **Handmatig**

Als u niet automatisch kunt bijwerken (bijvoorbeeld als uw B Series Appliance op een netwerk met beperkte toegang is aangesloten), dan kunt u handmatig bijwerken.

#### Ga naar **/appliance > Updates**.

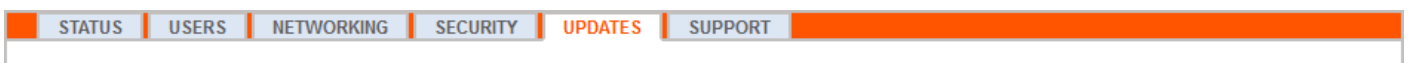

Klik op de koppeling **Download-sleutel van een apparaat** om een unieke B Series Appliance-sleutel te genereren. U kunt deze sleutel op een systeem zonder beperkingen naar de updateserver van BeyondTrust verzenden op [https://btupdate.com.](https://btupdate.com/) Download eventuele beschikbare updates op een verwisselbaar opslagapparaat en breng die updates dan naar een systeem over waarvandaan u uw B Series Appliance kunt beheren.

Zoek vanuit de pagina **Updates** naar het bestand in de sectie **Handmatige installatie** en klik vervolgens op de knop **Software bijwerken** om de installatie uit te voeren. Het B Series Appliance zal de nieuwe versie van de BeyondTrust-software installeren.

> *Opmerking: Wees erop voorbereid dat u de software-updates direct na het downloaden installeert. Als een update eenmaal is gedownload, dan verschijnt deze niet meer in uw lijst met beschikbare updates. Neem contact op met BeyondTrust Technical Support als u een update opnieuw moet downloaden.*

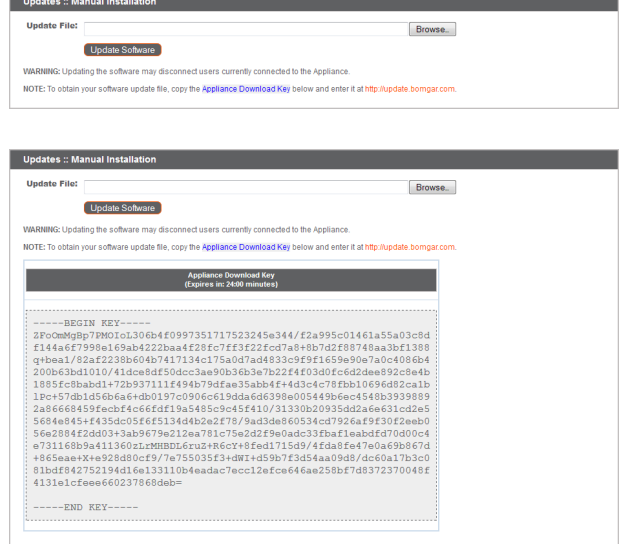

# <span id="page-12-0"></span>**Verifiëren en testen**

Nadat het bijwerken is voltooid, moet u verifiëren dat het bijwerken geslaagd is en dat uw software werkt zoals u verwacht.

Bewerk op minimaal twee lokale machines die toegang hebben tot **Apparaat B** het [hosts-bestand](https://en.wikipedia.org/wiki/Hosts_(file)) zodat de hostnaam van uw site verwijst naar het IP-adres van **Apparaat B**. Voer op één computer de access console uit. Uw geïnstalleerde access consoles moeten worden

**VERKOOP:** www.beyondtrust.com/contact **ONDERSTEUNING:** www.beyondtrust.com/support **DOCUMENTATIE:** www.beyondtrust.com/docs 13

bijgewerkt nadat de site is geüpgraded. Doorgaans gebeurt dit automatisch wanneer de gebruiker de access console de volgende keer uitvoert. Om te controleren welke softwareversie er op een console draait, moet u op de console inloggen en op **Help > Over** klikken. Zorg er ook voor dat u via een sessie verbinding met een externe computer kunt maken.

*Opmerking: Toegangsconsoles die in het verleden met behulp van [MSI](https://www.beyondtrust.com/docs/privileged-remote-access/getting-started/admin/my-account.htm) op vergrendelde computers zijn geïmplementeerd,* moeten mogelijk opnieuw worden geïmplementeerd nadat het bijwerken voltooid is. Als de functie om een access console of *een Jump-client uit te pakken is ingeschakeld door BeyondTrust Technical Support, kunt u een MSI-installatieprogramma* downloaden om de access consoles en/of Jump-clients bij te werken voordat u een upgrade uitvoert voor het B Series Appliance. Hiervoor moet u handmatig of automatisch op de nieuwe update controleren. Let op: bijgewerkte clients komen pas online als het bijbehorende B Series Appliance is bijgewerkt. Het is niet nodig de installatie van de oorspronkelijke client te verwijderen voordat u de nieuwe implementeert, omdat de nieuwe automatisch de oorspronkelijke installatie vervangt. Het is echter een goede gewoonte om een kopie van de oude MSI te bewaren om de verouderde installaties te verwijderen nadat het bijwerken van het B Series Appliance is geslaagd, mocht dat verwijderen noodzakelijk blijken. Met de nieuwe MSI kan dat niet.

# <span id="page-13-0"></span>**Apparaat B het primaire B Series Appliance maken**

Geef **Apparaat B** de rol als primair apparaat door de stappen te volgen die u in uw plan voor automatische omschakeling hebt bepaald: omschakelen met gedeeld IP-adres, met DNS of met NAT.

Opmerking: Als u de Beyond Trust integratie-client gebruikt en u deze op basis van het IP-adres hebt geconfigureerd en niet op basis van hostnaam, dan moet u controleren of deze de gegevens van Apparaat B kan extraheren nadat Apparaat B als *het primaire B Series Appliance is gedefinieerd.*

Opmerking: Gegevens van sessies die op een van het B Series Appliance is voltooid terwijl automatische omschakeling niet *is ingeschakeld, worden automatisch gesynchroniseerd nadat de relatie voor automatische omschakeling is hersteld.*

## **Omschakelen met gedeeld IP-adres**

## Ga op **Apparaat A** naar **/appliance > Netwerken > IP-configuratie**.

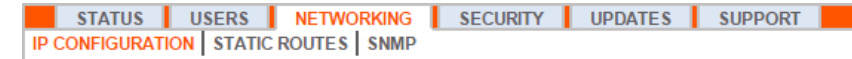

Klik op het gedeelde IP-adres om dit te bewerken en zorg dat het vakje **Ingeschakeld** niet is aangevinkt. Klik vervolgens op **Veranderingen opslaan**.

Ga dan meteen naar **/appliance > Netwerken > IP-configuratie** op **Apparaat B**. Het is handig om deze pagina al in een apart tabblad van uw browser open te hebben.

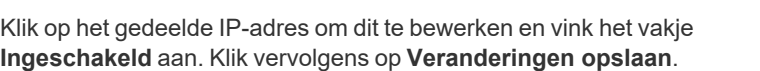

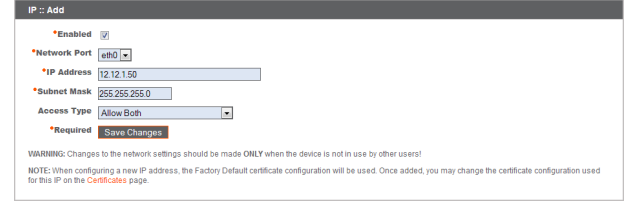

Zodra de omschakeling is gemaakt, kunt u normaal verder werken. Alle verzoeken naar uw site worden door **Apparaat B** afgehandeld.

# **Omschakelen met DNS**

Ga naar de DNS-controller en zoek de DNS-vermelding voor uw BeyondTrust-site. Bewerk het toegangspunt zodat dit naar het IP-adres van **Apparaat B** verwijst. Zodra de DNS-vermelding is doorgegeven, kunt u normaal verder werken. Alle verzoeken naar uw site worden door **Apparaat B** afgehandeld.

**VERKOOP:** www.beyondtrust.com/contact **ONDERSTEUNING:** www.beyondtrust.com/support **DOCUMENTATIE:** www.beyondtrust.com/docs 14

#### **Omschakelen met NAT**

Ga naar de NAT-controller en zoek de NAT-vermelding voor uw BeyondTrust-site. Bewerk het toegangspunt zodat dit naar het IP-adres van **Apparaat B** verwijst. Zodra de wijziging is uitgevoerd, kunt u normaal verder werken. Alle verzoeken naar uw site worden door **Apparaat B** afgehandeld.

# <span id="page-14-0"></span>**Apparaat A bijwerken**

Opmerking: Elke klantomgeving is anders en hoewel BeyondTrust alle functies verifieert, kunnen we niet elk mogelijk scenario dat een klant tegen kan komen, testen. Verifieer dat de BeyondTrust-software in uw omgeving werkt voordat u een *update van Apparaat A uitvoert.*

Werk **Apparaat A** bij met ofwel de methode voor automatisch bijwerken ofwel de methode voor handmatig bijwerken zoals hierboven gedefinieerd. Controleer en test vervolgens of het bijwerken geslaagd is.

# <span id="page-14-1"></span>**Relatie voor automatische omschakeling herstellen**

Ga vanuit **Apparaat B** naar **/login > Beheer > Automatische omschakeling**.

*Opmerking: Om een geldige verbinding te configureren, moeten beide B Series Appliances identieke sleutels voor* communicatie tussen apparaten hebben. Zie de pagina /login > Beheer > Beveiliging om de sleutel voor elk B Series *Appliance te verifiëren.*

Herstel de relatie voor automatische omschakeling met het back-up-B Series Appliance, waarbij **Apparaat A** het back-up-apparaat is en **Apparaat B** het primaire.

Op de pagina **automatische omschakeling** van het B Series Appliance die u als primaire B Series Appliance in wilt stellen, wordt de relatie tussen de twee B Series Appliances tot stand gebracht. Met de hier ingevoerde adressen brengt u de relatie tot stand en stelt u in dat elke B Series Appliance op elk moment een verbinding met het andere apparaat kan maken. **Nieuwe verbindingsgegevens voor back-up-site** bevat de informatie waarmee het primaire B Series Appliance weet hoe de B Series Appliance een verbinding met de backup B Series Appliance tot stand moet brengen. De **Omgekeerde verbindingsgegevens voor deze primaire site** zijn toegekend aan het back-up B Series Appliance en laten weten hoe deze verbinding terug moet maken met deze primaire B Series Appliance. U moet in deze velden een geldige hostnaam of geldig IP-adres en het TLS-poortnummer invoeren. Nadat u al deze velden hebt ingesteld, moet u op de knop **Relatie aanmaken** klikken om de relatie tot stand te brengen.

Opmerking: BeyondTrust adviseert om, indien mogelijk, het unieke IP-adres van elk B Series Appliance te gebruiken bij het *configureren van deze instellingen.*

Als de relatie eenmaal is gemaakt, worden overtollige tabbladen van de back-upsite verwijderd. Het duurt ongeveer 60 seconden voordat de eerste gegevenssynchronisatie begint, maar u kunt ook op de knop **Nu synchroniseren** klikken om een synchronisatie te forceren en de allerlaatste informatie van het primaire B Series Appliance naar het geheugen van het back-up B Series Appliance te kopiëren. De synchronisatie zelf kan een paar seconden duren tot enkele uren, afhankelijk van de hoeveelheid te synchroniseren gegevens. De pagina **Automatische omschakeling** bevat de datum en het tijdstip van de gegevenssynchronisatie nadat de synchronisatie is voltooid.

# <span id="page-15-0"></span>**De BeyondTrust-hardware bijwerken**

Als u uw B Series Appliance bijwerkt van de ene fysieke B Series Appliance naar de andere of tussen een fysieke en een PRA Virtual Appliance, dan moet u zowel de nieuwe B Series Appliance installeren als de gegevens vanaf de oorspronkelijke B Series Appliance overdragen.

- 1. Installeren van de nieuwe B Series Appliance volgens de betreffende installatiegids.
	- . Installatie van BeyondTrust PRA Virtual Appliance: [www.beyondtrust.com/docs/privileged-remote-access/getting](../../../../../../Content/getting-started/deployment/virtual/index.htm)[started/deployment/virtual/index](../../../../../../Content/getting-started/deployment/virtual/index.htm) .htm
	- . Installatie van hardware voor BeyondTrust Appliance B Series: [www.beyondtrust.com/docs/privileged-remote](../../../../../../Content/getting-started/deployment/hardware/index.htm)[access/getting-started/deployment/hardware](../../../../../../Content/getting-started/deployment/hardware/index.htm) index.htm
- 2. Maak een back-up van de huidige software-instellingen van uw B Series Appliance.
	- a. Ga op uw huidige B Series Appliance naar **/login > Beheer >Software**.
	- b. Klik in de sectie **Software :: Instellingen voor back-up** op de knop **Back-up downloaden**.
	- c. Sla het back-upbestand op een beveiligde locatie op.
- 3. Importeer uw bestaande SSL-certificaatketen naar de nieuwe B Series Appliance.
	- a. Ga op uw huidige B Series Appliance naar **/appliance > Beveiliging > Certificaten**.
	- b. Vink in de sectie **Beveiliging :: Certificaten** het selectievakje aan naast het certificaat dat aan het actieve IP-adres is toegewezen. Kies vervolgens in het vervolgkeuzemenu bovenaan deze sectie **Exporteren**.

*Opmerking: Als certificaten geëxporteerd worden, dan worden ze niet van het B Series Appliance verwijderd.*

- c. Vink op de pagina **Beveiliging :: Certificaten :: Exporteren** de opties aan om het certificaat, de privésleutel en de certificaatketen bij te voegen. Het wordt sterk aanbevolen voor de privésleutel een wachtwoordzin in te stellen.
- d. Ga op uw nieuwe B Series Appliance naar **/appliance > Beveiliging > Certificaten**.
- e. Klik in de sectie **Beveiliging :: Installatie certificaat** op de knop **Importeren**.
- f. Blader naar het certificaatbestand dat u hiervoor hebt geëxporteerd en klik vervolgens op **Uploaden**.
- 4. Selecteer een standaardcertificaat voor uw klanten.
	- a. Ga op uw nieuwe B Series Appliance naar **/appliance > Beveiliging > Certificaten**.
	- b. Zoek in de sectie **Beveiliging :: Certificaten** de vermelding van uw SSL-certificaat. Dit bevat gewoonlijk een veld **Uitgegeven aan** met de volledig gekwalificeerde domeinnaam van uw B Series Appliance (bijv. toegang.voorbeeld.nl).
	- c. Controleer of er geen waarschuwingen zijn voor het nieuwe certificaat. Als er een waarschuwing verschijnt, ga dan naar het [Ondersteuningsportaal](https://www.beyondtrust.com/docs/index.htm#support) voor hulp.
	- d. Als alle waarschuwingen zijn opgeheven, klik dan op het keuzerondje in de kolom **Standaard** voor het certificaat dat u wilt gebruiken om uw klanten te bedienen.
- 5. Installeer het nieuwe softwarepakket.
	- a. Ga op uw nieuwe B Series Appliance naar **/appliance > Updates**.
	- b. Klik op **Controleren op updates** of gebruik de **Apparaat-downloadsleutel** volgens de instructies op het scherm.
	- c. Klik op **Deze update installeren**. U moet een Gebruiksrechtovereenkomst ondertekenen voordat u kunt installeren.
- 6. Importeer uw softwareconfiguratie-instellingen vanaf uw oude B Series Appliance.
	- a. Log in op de /login-interface van uw nieuwe B Series Appliance. Gebruik bij de eerste keer inloggen de inloggegevens **admin** en **password**.
	- b. Ga naar **/login > Beheer >Software**.
	- c. Blader in de sectie **Software :: Instellingen herstellen** naar het eerder door u gedownloade back-up-bestand en klik vervolgens op **Back-up uploaden** om de back-up naar de nieuwe B Series Appliance te herstellen.

Nu kunt u uw DNS-server bijwerken om het verkeer naar het IP-adres van de nieuwe B Series Appliance te sturen en kunt u access sessions op uw nieuwe B Series Appliance gaan testen. Nadat u hebt bevestigd dat het juist functioneert, kunt u de oude B Series Applianceretourneren, als het een fysiek apparaat was, of verwijderen als het een virtueel apparaat was. Om een fysieke B Series Appliance te retourneren, moet u de volgende stappen uitvoeren:

- 1. Log in op de **/appliance** web-interface van het oude B Series Appliance.
- 2. Blader naar de pagina **Status > Basisinstellingen** en klik op **Apparaat op standaard fabrieksinstellingen instellen**.
- 3. Wacht tot het resetten voltooid is en klik dan op **Dit apparaat uitzetten**.
- 4. Verpak de B Series Appliance voor verzending.
- 5. Plak het retouretiket van BeyondTrust buiten op de doos en neem contact op met uw vervoerder om hem op te halen. Als u geen retouretiket hebt, neem dan contact op met BeyondTrust Technical Support.

# <span id="page-17-0"></span>**Vrijwaringen, beperkingen voor licenties en technische ondersteuning**

# **Vrijwaringen**

Dit document is uitsluitend informatief. BeyondTrust Corporation behoudt zich het recht voor om de inhoud van dit document zonder kennisgeving te wijzigen. Dit document is niet gegarandeerd foutloos en het bevat geen andere garanties of voorwaarden, al dan niet mondeling of wettelijk impliciet, inclusief impliciete garanties en voorwaarden voor verkoopbaarheid of geschiktheid voor een bepaald doel. BeyondTrust Corporation sluit expliciet elke aansprakelijkheid uit met betrekking tot dit document. Het document vormt geen enkele contractuele verbintenis, direct noch indirect. De hierin beschreven technologieën, functionaliteit, services en processen kunnen zonder voorafgaande kennisgeving worden gewijzigd.

Alle rechten voorbehouden. Andere op deze pagina genoemde handelsmerken zijn eigendom van hun respectievelijke eigenaars. BeyondTrust is geen handelsbank, beleggingsmaatschappij of deposito-instelling. Het is niet gemachtigd om deposito's of trustrekeningen te aanvaarden en is niet erkend of gereglementeerd door een staats- of federale bankautoriteit.

# **Licentiebeperkingen**

Met één BeyondTrust Privileged Remote Access-licentie kan één ondersteuningstechnicus per keer problemen op een onbeperkt aantal externe computers (systemen met of zonder toezicht) oplossen. Hoewel er meerdere accounts kunnen bestaan in één licentie, zijn twee of meer licenties (één per gelijktijdige klantendiensttechnicus) vereist om het mogelijk te maken dat meerdere klantendiensttechnici gelijktijdig problemen oplossen.

Eén licentie voor BeyondTrust Privileged Remote Access biedt toegang tot één eindpuntsysteem. Hoewel deze licentie van het ene systeem naar een ander systeem mag worden overgezet als toegang tot het eerste systeem niet langer nodig is, zijn twee of meer licenties (één per eindpunt) nodig om gelijktijdige toegang tot meerdere eindpunten mogelijk te maken.

# **Technische ondersteuning**

BeyondTrust zet zich in om service van de allerhoogste kwaliteit te bieden door te waarborgen dat onze klanten alles hebben wat zij nodig hebben om zo productief mogelijk te kunnen werken. Neem contact op met BeyondTrust Technical Support via [www.beyondtrust.com/support](https://www.beyondtrust.com/docs/index.htm#support) als u ondersteuning nodig hebt.

Technische ondersteuning is beschikbaar wanneer de klant jaarlijks ons onderhoudscontract afneemt.